# **Smart Video Doorbell P1**

# **Quick Start Guide**

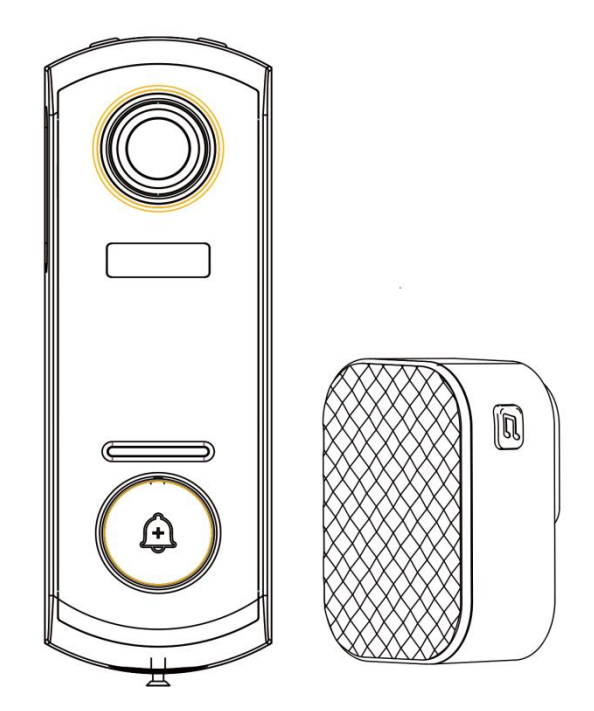

### **What's Included**

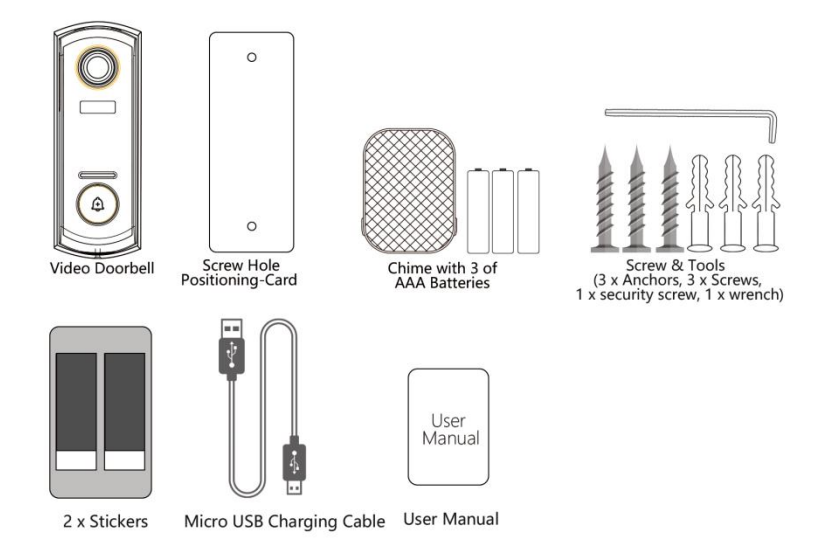

## **Product Overview -- Video Doorbell**

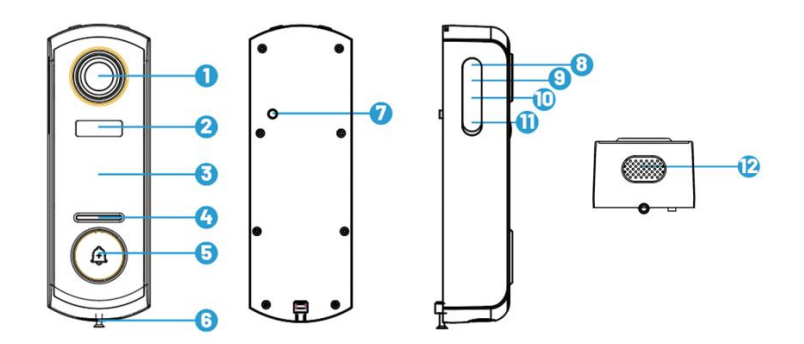

- 1. FHD Optical Lens
- 2. PIR Motion sensor
- 3. Microphone
- 4. LED Indicator
- 5. Doorbell Button
- 6. Safety Screw
- 7. Anti-theft Alarm Button
- 8. Reset key
- 9. USB charge port
- 10. Micro SD card slot
- 11.Charging indicator
- 12. Speaker

## **Product Overview -- Wireless Chime**

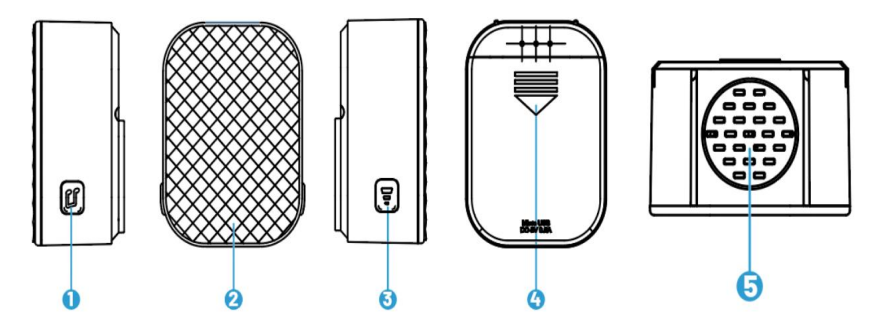

- 1. Ringtone button
- 2. Indicator light
- 3. Connection & volume button:
- 4. Battery Slots
- 5. Horn

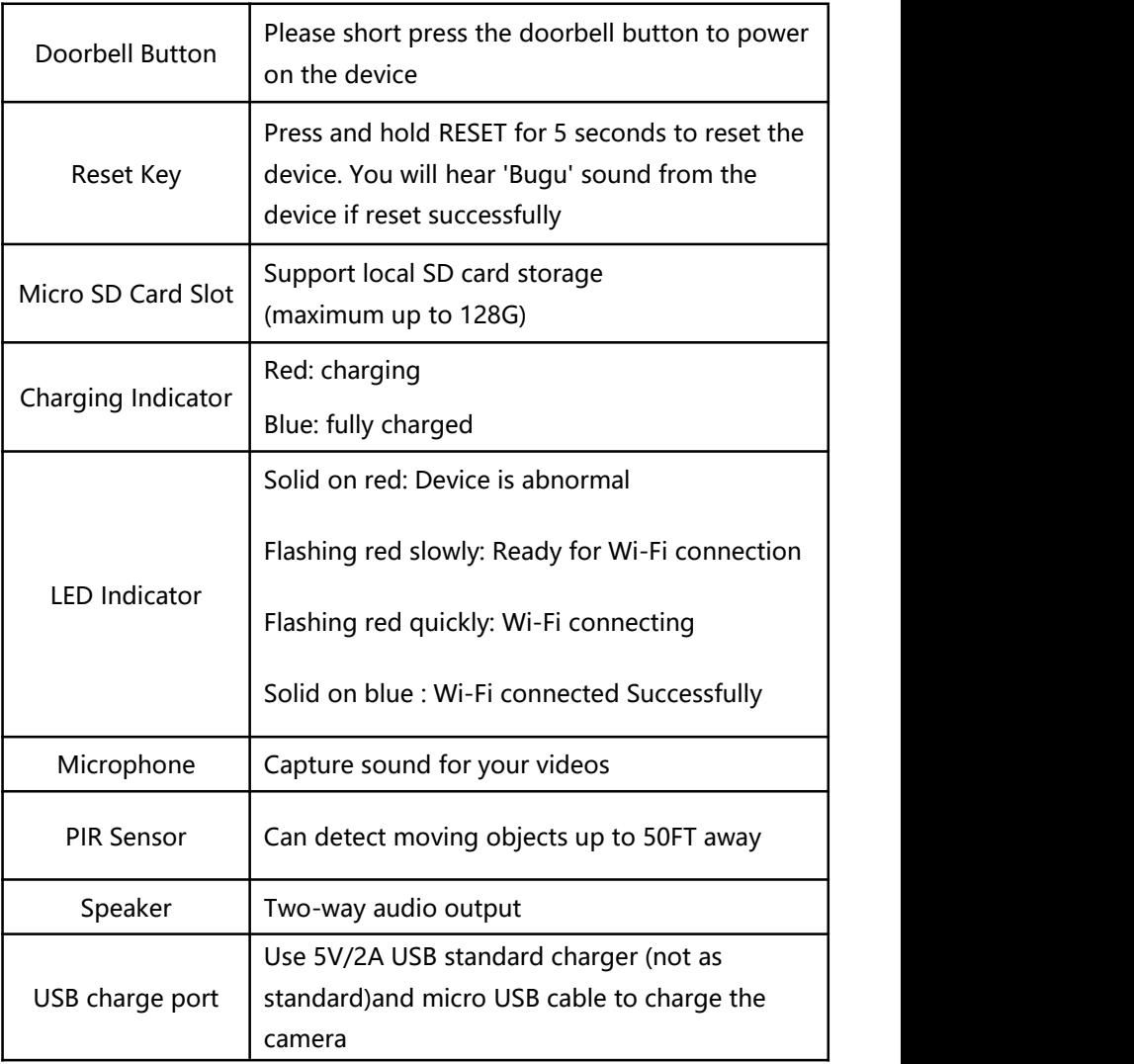

## **APP Download and Device Setup**

### **1. APP Installation**

Method 1: Download the 'CloudEdge' app from the App Store (iOS devices) or Google Play (Android devices).

Method 2: Scan the QR code below

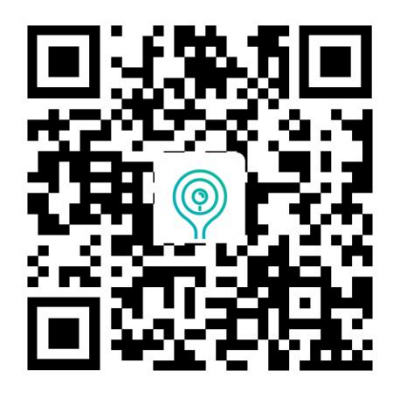

Notes:

Please ALLOW the below two permissions when using the APP at the first time

○1 Allow 'CloudEdge' to access mobile cellular data and WLAN, otherwise the device can not work normally.

○2 Allow 'CloudEdge' to receive messages, otherwise the phone can not receive notifications when motion sensor is trigger or doorbell button is pressed.

### **2. Account Registration**

Step 1: Open the App, tap 'Sign up now' to register. If you do already have an account, tap 'Log In' to log in.

Step 2: Enter your email address or phone number (email address is recommended), and check the privacy agreement. Then set the name and password.

#### **Notes:**

1) Please tap 'Agree' the 'User Agreement and Privacy Policy';

2) If the verification code times out, please try again later;

3) If you cannot find the verification code in your email, please check it from spam.

### **3. Device Setup**

- 
- 1. Log in your account, tap 'Add Device'<br>2. Select 'Smart Doorbell' and tap 'Smart Video Doorbell'
- 3. Short press the Doorbell Button to wake up the device and tap 'Next'

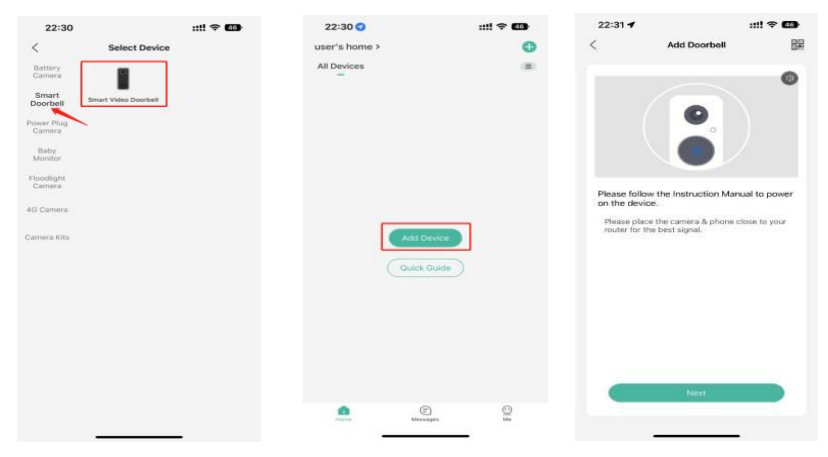

4. Press and hold the Reset Key to reset the device, and wait till the LED indicator to flash RED, tap 'Next'. (Please refer to Tips(4) in the end of this part if you cannot find the Reset Key)

5. Select your 2.4Ghz WiFi network, and enter your WiFipassword correctly. (If your WiFi network is the combined network of the 2.4Ghz and 5GHz network, please refer to Tips (4) in the end of this part)

6. Prepare for the QR Code scanning

7. Use the camera of doorbell to scan the QR code shown on your phone screen

8. Wait for the connection and you will see connection successful once the process is completed.

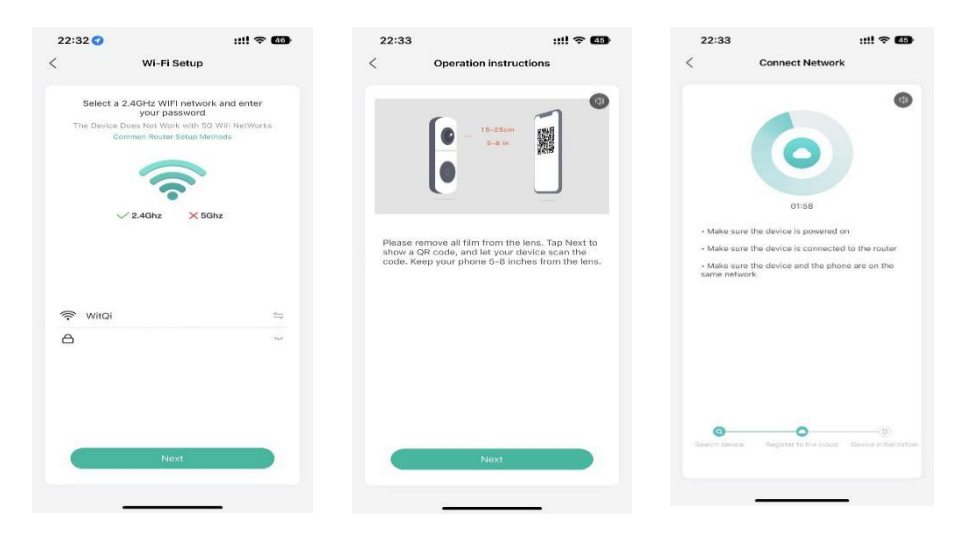

### **Tips:**

1) Please set up the video doorbell in the range of the good wifi signal. It is recommended to place the video doorbell close to the wifi router while the process of setting connection.

2) Please short press the Doorbell Button to power on the device.

3) Please use a card pin or a pen point to long press and hold the Reset Key to reset the device, your should hear a sound 'Bugu' from the device, which means the device is reset successfully, and please wait till the LED indicator to flash RED.

To find the Reset Key, please remove the mounting bracket from the device, open the silicon cover on the left side of the device, and you will find the Reset Key.

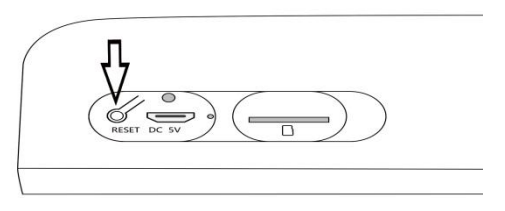

4) Please be noted that our device only supports 2.4Ghz WiFi network. Please select the 2.4Ghz WiFi network on the Step 5. If your WiFi network is a combined network of 2.4Ghz and 5Ghz, please change it into two separate networks. Here are the steps for your convenience on how to change the combined network into two separated networks. Step 1: Go to the router's 'Wireless network settings' page. Step 2: Find the 2.4Ghz settings page, change the Wi-Fi name (SSID) to

'xx-2.4g', and save the settings.

Step 3: Find the 5Ghz settings page, change the Wi-Fi name (SSID) to 'XX-5GI, and save the settings.

Step 4: After the name changed, you can find 'XX-2.4G' and 'XX-5G' respectively in the Wi-Fi search page of the phone.

## **Wireless Chime Connection**

1. Power on the wireless chime

Please remove the AAA battery protective film first and mount the batteries in the correct direction per the positive and negative marks on the slot of the wireless chime. (The model of the battery in the wireless chime is the AAA battery, you can easily get the replacement from the market if the provided one is dead.)

2. Long press the Connection/Volume Button, the indicator light will flashes blue, which means that the wireless chime is ready to link.

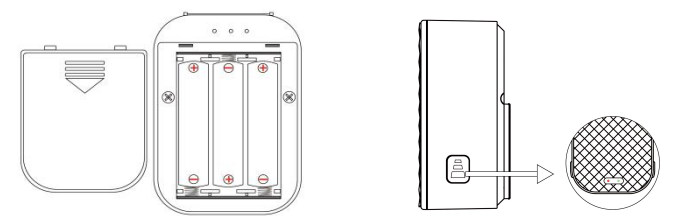

3. Please place the video doorbell close to the wireless chime before connection. Press the Doorbell Button of the video doorbell to link. Press again the Doorbell Button, the chime will sing, and the indicator light gets solid blue.

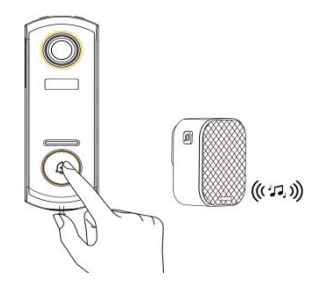

4. Chime settings

1) To change the volume of the wireless chime, please short press the Connection/Volume Button to change the volume.

2) To change the ringtone of the wireless chime, please short press the Ringtone button to select the tone that your like.

### **Tips**

- 1. You can link unlimited chimes to one video doorbell, and vice versa.
- 2. Long press the Connection/Volume button to get the chime ready to

link or get the chime disconnected with the connected video doorbell.

## **Install the Video Doorbell**

1. Take off the mounting bracket from the video doorbell

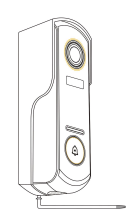

2. Mount the bracket on the wall:

Option 1: Mark the screw holes and mount the bracket on your wall using the provided screws.

Option 2: Using the adhesive stickers, which are very sturdy. Please be noted that the adhesive stickers take approximately 1 hour to reach half of the maximum bond strength and 72 hours to reach the final bond strength.

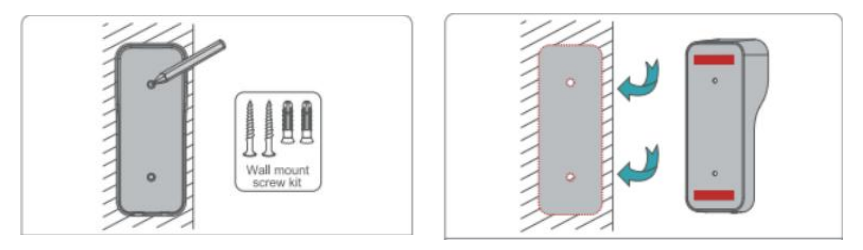

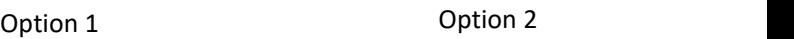

- 3. Mount the device into the fixed bracket.
- 4. Tighten the security screw at the bottom of the bracket
- 5. All set! Press the doorbell button to have a test.

## **Recharge the Video Doorbell**

Please use a 5V/2A USB charger (not included) and the 5V/2A micro USB cable (included) to charge the video doorbell. (A full charge takes about 8-12 hours.)

When the battery is being charged, the blue light flashes; and when the batteries are fully charged, the light is solid blue.

**Tips:**

- 1. The built-in battery is not fully charged and the device is powered off due to the shipping safety regulations.
- 2. Please FULLY CHARGE the device before first use.

## **Troubleshooting**

- 1. APP can't be registered successfully
- ●Please check if the network of the mobile phone is normal;
- ●Please tick the software service agreement and privacy policy;
- ●Please check if the verification code is in the spam mail;
- ●Please use WIFI to register if mobile network cannot be registered. If the mobile network and WIFI prompts cannot obtain the server address, please check if other software can be used normally;
- ●During installation, please allow the app to obtain your location and all permissions, the system will automatically arrange the best server;
- ●If above solutions still can't be effective, we recommend you to uninstall and install the app again, the current location and all permissions are allowed during the installation.

### 2. Unable to connect to the network

- 1) Unable to connect to WiFi:
- ●Please enable the DHCP of the router;
- ●Please make sure the camera is not in the blacklist in MAC settings of the router;
- ●Turn off the 5GHz WiFi in the router (Note: Please contact the router manufacturer if you can't turn off the 5Ghz WiFi);
- ●After connecting to the 2.4GHz WiFi, please check your mobile phone if

can access the Internet;

●Make sure the network of your mobile devices are under the same network router of the camera;

- ●After the network is normal, reset the camera and reconnect.
- 2) WiFi password reason
- ●Check the WiFi password connected of the camera same as the WiFi password of the connected router.

●Check if the entered WiFi password has space or special characters  $(Q,#,%,&).$ 

- 3) Disconnected 5Ghz WIFI, unable to connect to WiFi
- ●Turn off the 5Ghz network and keep the 2.4Ghz network. Disconnect the router and then restart the camera;
- ●WiFi name should not contains words like '5Ghz'

#### 3. No pop-up message for motion detection alarm

●Enable permission setting in the system settings of mobile device to allow APP to receive message push notification;

- ●Some Android phones cannot receive the alarm push information;
- ●Please turn on the motion detection in APP;
- ●SMS and email reminders are not supported at this time.

#### 4. Motion detection messages prompt frequently

●If motion detection sensitivity is too high, changing light also can cause alarm

●Reduce sensitivity of alarms (recommended low level).

#### 5. Cloud Storage and SD Card Storage?

You can choose either use local SD card or cloud to storage the videos.<br>This product does not include an SD card. If you need an SD card to store your files, please purchase it by yourself. It's required that the SD card supports 8-128G capacity and FAT32 format. The standard Class 10 SD card is recommended.

You can also use the cloud storage (free for 7 days), but subscription fee is required. It's optional.

#### 6. After inserting SD, it displays damaged

●Before inserting the SD card, disconnect the power. Connect the power to start after plugging in the card;

●The SD card must be formatted on the computer before using the SD card

#### 7. How to share the device?

This function can be achieved through "Device Share".

1) Firstly your family need to install the app, sign up a new account and login in the new account, and from there you can find the QR code of the new account;

2) Open your device and "CloudEdge" app, login in your account, go to the setting page and tap "Device Share", tap "Add" and "Scan QR Code". Use your phone's camera to scan the QR code of the new account that you want to share with.

This device complies with part 15 of the FCC Rules. Operation is subject to the condition that this device does not cause harmful interference (1) this device may not cause harmful interference, and (2) this device must accept any interference received, including interference that may cause undesired operation.

Any changes or modifications not expressly approved by the party responsible for compliance

could void the user's authority to operate the equipment.

NOTE: This equipment has been tested and found to comply with the limits for a Class B digital device, pursuant to Part 15 of the FCC Rules. These limits are designed to provide reasonable protection against harmful interference in a residential installation. This equipment generates, uses and can radiate radio frequency energy and, if not installed and used in accordance with the instructions, may cause harmful interference to radio communications. However, there is no guarantee that interference will not occur in a particular installation. If this equipment does cause harmful interference to radio or television reception, which can be determined by turning the equipment off and on, the user is encouraged to try to correct the interference by one or more of the following measures:

-- Reorient or relocate the receiving antenna.

-- Increase the separation between the equipment and receiver.

-- Connect the equipment into an outlet on a circuit different from that to which the receiver is connected.

-- Consult the dealer or an experienced radio/TV technician for help. To maintain compliance with FCC's RF Exposure guidelines, This equipment should be installed and operated with minimum distance between 20cm the radiator your body: Use only the supplied antenna. FCC ID: 2A9CQ-P1